**Тишкевич Богдан** аналітик, консультант @ Texty.org.ua

# Перелік регуляторних актів: рекомендації для оприлюднення у формі відкритих даних

https://rods.rtfd.io https://rods.readthedocs.io/ http://bit.ly/rods-present

4 вересня 2018 року

## Охайні таблиці Неохайні таблиці

зручні для людей, але, як правило, не зручні для машин

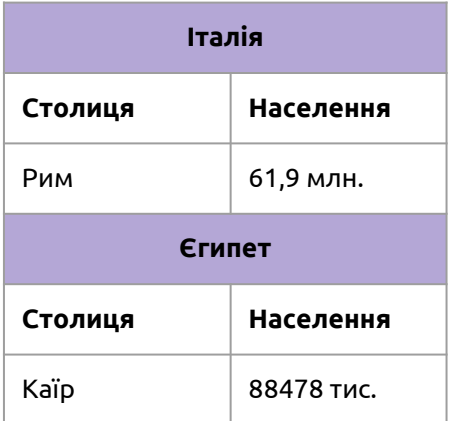

**Ознаки:** заголовки, об'єднані комірки, форматування тексту, нестандартизовані значення.

зручні для машин, але не завжди зручні для людей

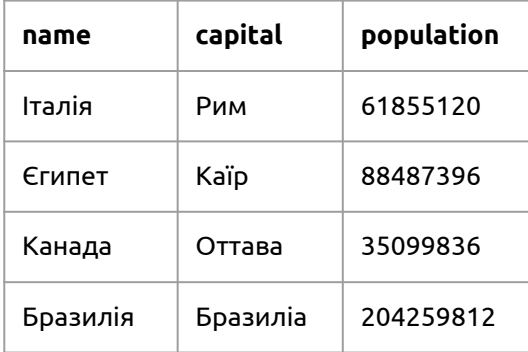

**Ознаки:** чітка структура з колонок та рядків, машиночитана шапка, наявність структури, стандартизовані значення.

Дані: https://uk.wikipedia.org/

## Охайні таблиці Неохайні таблиці

як правило, зрозумілі для людей не зрозумілі для машин

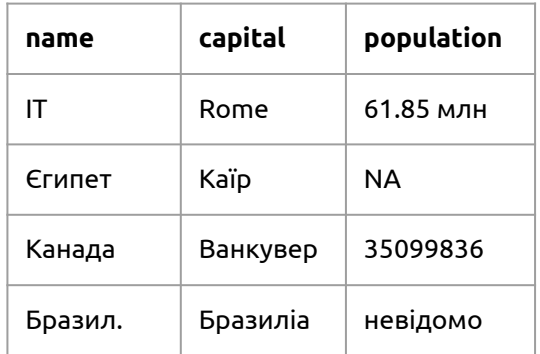

зрозумілі для машин та зрозумілі для людей

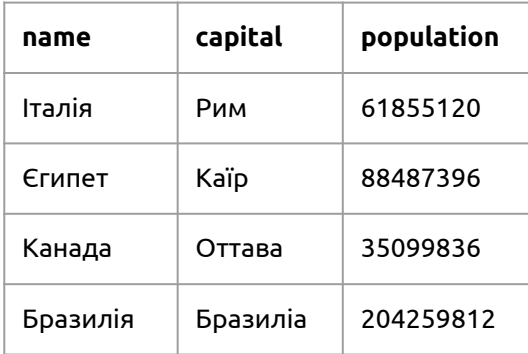

**Ознаки:** усі значення стандартизовані за форматом, таблиця не містить помилок.

**Ознаки:** значення мають різні стандарти, наявні помилки.

### Формати даних

### 1. Рядки тексту (string)

**Приклади:** Порядок встановлення тарифів на перевезення у громадському транспорті, 02318567, Тернопільська міська рада

### 2. Дати (date)

**Формат:** рррр-мм-дд (ISO 8601) **Приклади:** 2005-01-10, 2017-09-04

### 3. Посилання на ресурси в мережі Інтернет (anyURI)

**Формат:** Посилання має починатися з http:// або https:// **Приклади:** https://www.example.gov.ua/example/, https://www.example.gov.ua/report01/

# listOfRegulatoryActs

#### Про регуляторний акт

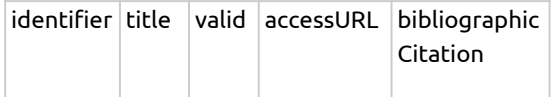

### Про базове відстеження

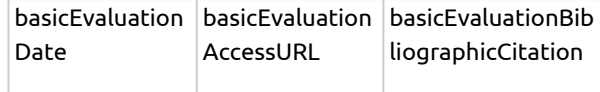

### Про регуляторний орган

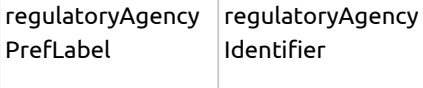

#### Про повторне відстеження

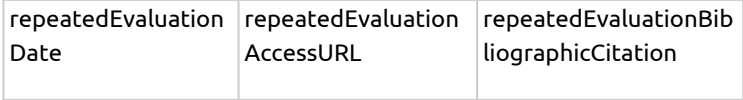

### Про нормативно-правовий акт, яким ухвалено регуляторний акт

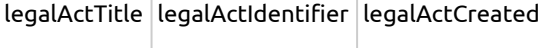

#### Про періодичне відстеження

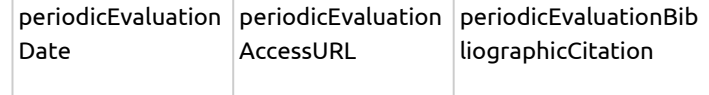

# Звичайна таблиця

### таблиця.xlsx таблиця.csv

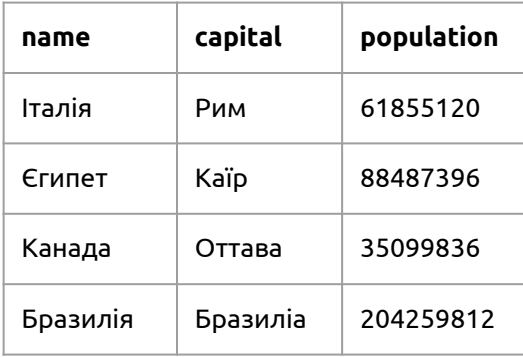

### Значення, що розділені комою

*анг. - comma separated values*

name,capital,population Італія,Рим,61855120 Єгипет,Каїр,88487396 Канада,Оттава,35099836 Бразилія,Бразиліа,204259812

**Найважливіші параметри:** Розділювач - кома Кодування - UTF-8

# Як зберегти CSV файл

CSV файли рекомендується зберігати через [Google Таблиці](https://www.google.com/intl/uk_ua/sheets/about/) або через [LibreOffice Calc](https://www.libreoffice.org/). Через Microsoft Excel зберігати CSV НЕ рекомендується.

#### **Що робити коли таблиця ведеться в Microsoft Excel, а потрібно зберегти стандартний CSV**

- 1. Зайти на веб-сайт Google Таблиці за посиланням [https://www.google.com/intl/uk\\_ua/sheets/about/](https://www.google.com/intl/uk_ua/sheets/about/);
- 2. Натиснути на кнопку "Відкрити Google Таблиці" (необхідно зайти на власний обліковий запис у Google);
- 3. Натиснути на круглу червону кнопку "+" у нижньому правому кутку. Це створить електронну таблицю;
- 4. Імпортуємо дані в таблицю: (а) відкрити меню "Файл", (б) обрати розділ "Імпорт", (в) перейти до вкладки "Завантажити", (г) натиснути "Вибрати файл з комп'ютера", (д) обрати файл у вікні, що відкрилося, (е), у наступному вікні, що відкрилося натиснути кнопку "Імпортувати дані". Тепер таблиця XLSX має відкритися в Google Таблицях.
- 5. Перейти на аркуш, де розміщена та таблиця, яку необхідно зберегти у CSV. У Google Таблицях кожен аркуш зберігається окремими CSV файлом.
- 6. Зберігаємо CSV файл: (а) відкрити меню "Файл", (б) обрати розділ "Завантажити як", вибрати опцію "Значення, розділені комами (.csv, поточний аркуш)"
- 7. Файл у форматі CSV має зберегтися у папку "Завантаження".

# Дякую за увагу! **Богдан Тишкевич**

b.tyshkevych@gmail.com https://www.facebook.com/b.tyshkevych